Ξ

# 高体中:

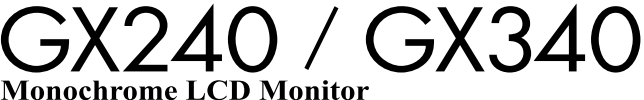

### **Instructions for Use: ■Setup Manual Important:** Please read PRECAUTIONS, this

**Important:** Please read PRECAUTIONS, this Setup Manual and the User's Manual (on the CD-ROM) carefully to familiarize yourself with safe and effective usage. Please retain this manual for future reference.

### **Gebrauchsanweisung: ■Installationshandbuch<br>
<b>Wichtig:** Lesen Sie die VORSICHTSMASSNAHMEN, die

**Wichtig:** Lesen Sie die VORSICHTSMASSNAHMEN, dieses Handbuch zur Einrichtung und das Benutzerhandbuch (auf der CD-ROM) aufmerksam durch, um sich mit der sicheren und effizienten Bedienung vertraut zu machen. Bewahren Sie dieses Handbuch zum späteren Nachschlagen auf.

#### **Notice d'instruction:** ■Manuel d'installation

**Important :** Veuillez lire attentivement les PRECAUTIONS, ce Manuel d'installation ainsi que le Manuel d'utilisation (inclus sur le CD-ROM) afin de vous familiariser avec ce produit et de l'utiliser efficacement et en toute sécurité. Veuillez conserver ce manuel pour référence ultérieure.

### 使用说明书:■设定手册<br>重要事项: 请仔细阅读预防

请仔细阅读预防措施、本设定手册和用户手册(储存在光盘上),以便掌握 如何安全、有效地使用本产品。请保留本手册,以备日后参考。

- El Manual de instalación en español se puede descargar del sitio: http://www.eizoglobal.com
- Il Manuale di installazione in Italiano è disponibile per il download nel sito Web all'indirizzo: http://www.eizoglobal.com
- Installationshandboken på svenska går att ladda ned från vår webbplats: http://www.eizoglobal.com
- Μπορείτε να κάνετε λήψη του Εγχειριδίου εγκατάστασης στα Ελληνικά από τον ιστότοπό μας: http://www.eizoglobal.com
- Руководство по установке на русском языке доступно для загрузки с нашего сайта по адресу: http://www.eizoglobal.com
- 中文的設定操作手冊可以從我們的網站下載:http://www.eizoglobal.com
- Instalační příručka v češtině je dostupná ke stažení z našich stránek: http://www.eizoglobal.com
- En installationsvejledning på dansk kan hentes fra vores websted: http://www.eizoglobal.com
- Asennusopas suomeksi on ladattavissa osoitteesta: http://www.eizoglobal.com
- 한국어로 된 설치 설명서를 당사 웹 사이트에서 다운로드할 수 있습니다: http://www.eizoglobal.com
- De installatiehandleiding in het Nederlands kan worden gedownload van onze site: http://www.eizoglobal.com
- Installasjonsveiledning på norsk kan lastes ned fra vårt område: http://www.eizoglobal.com
- Podręcznik instalacji w języku polskim można pobrać z naszej witryny internetowej: http://www.eizoglobal.com
- O Manual de instalação (em português) está disponível para download no nosso website: http://www.eizoglobal.com
- Türkçe Kurulum Kılavuzu sitemizden indirilebilir: http://www.eizoglobal.com
- http://www.eizoglobal.com:

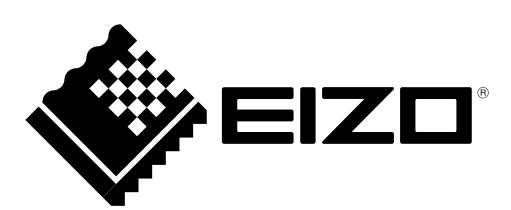

#### **Compatible Resolutions Kompatible Auflösungen Résolutions compatibles**

#### 兼容的分辨率

The monitor supports the following resolutions. Der Monitor unterstützt die folgenden Auflösungen. Ce moniteur prend en charge les résolutions suivantes. 本显示器支持下列分辨率。

#### **RX340 / GX340**

√ : Supported

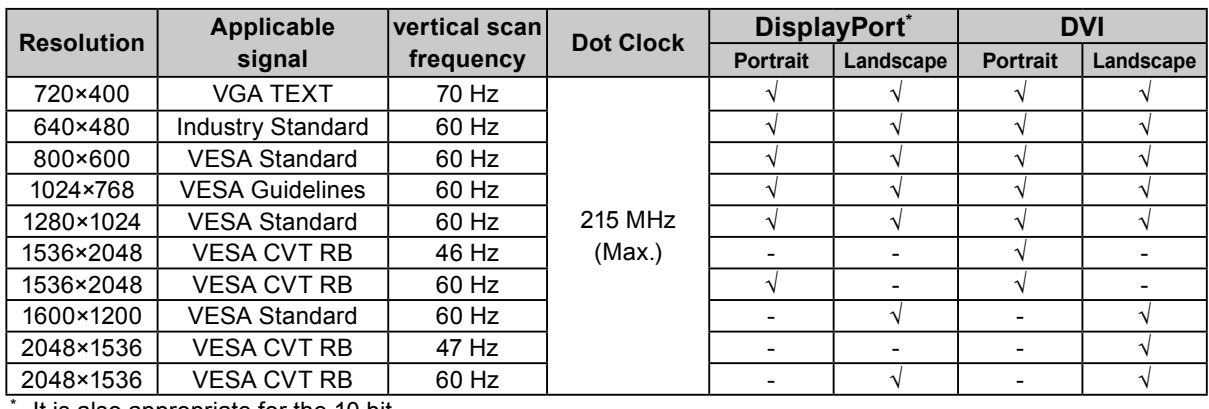

\* It is also appropriate for the 10 bit.

\* Es ist auch für 10 Bit geeignet. \* Il est aussi approprié pour l e 10 bits.

\* 同样适合 10 位。

#### **RX240 / GX240**

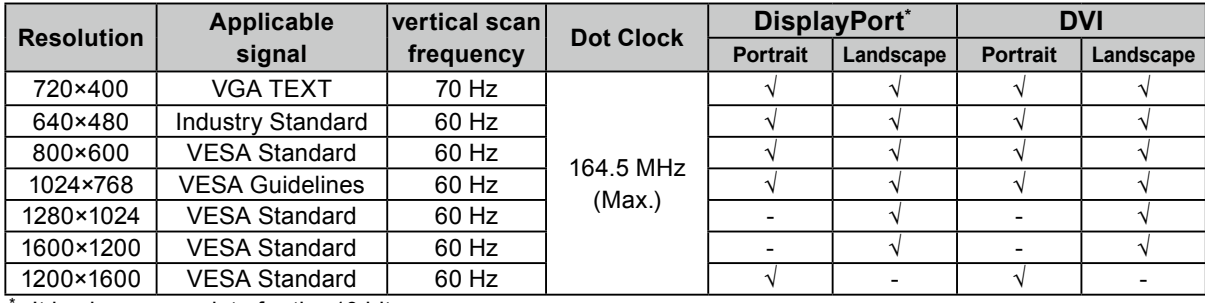

It is also appropriate for the 10 bit.

\* Es ist auch für 10 Bit geeignet.

\* Il est aussi approprié pour l e 10 bits.

\* 同样适合 10 位。

### RadiForce RX240 / RX340 RadiForce GX240 / GX340 **Monochrome LCD Monitor**

#### **Location of the Caution Statements**

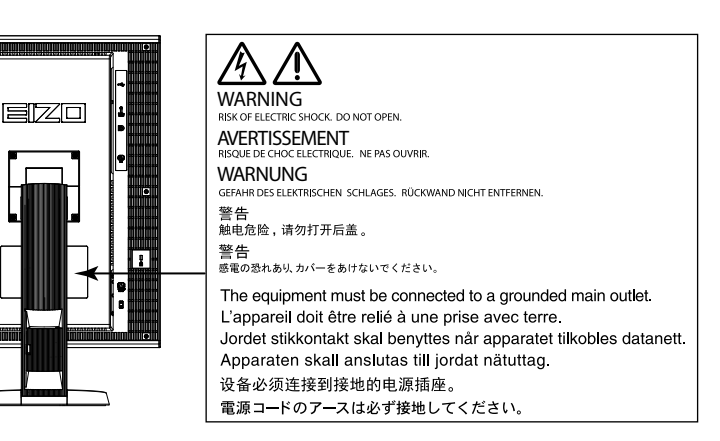

#### **Symbols on the unit**

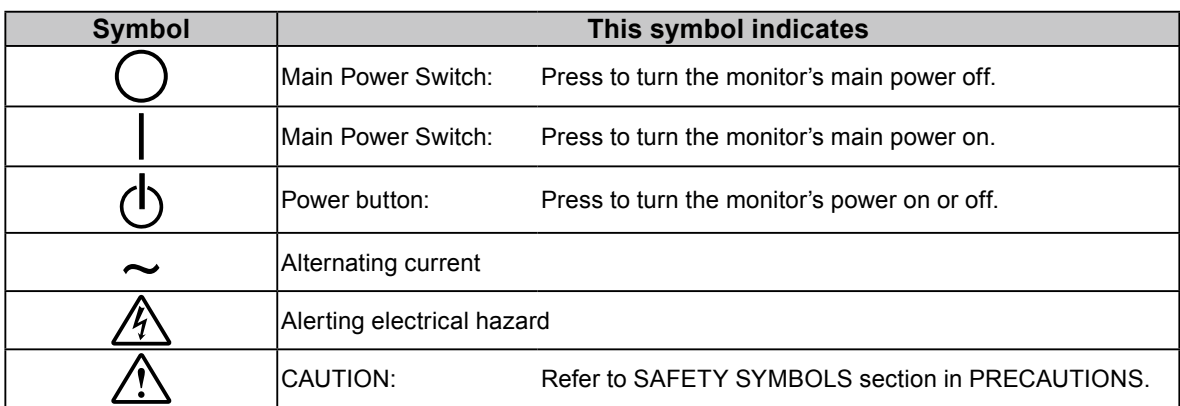

No part of this manual may be reproduced, stored in a retrieval system, or transmitted, in any form or by any means, electronic, mechanical, or otherwise, without the prior written permission of EIZO Corporation. EIZO Corporation is under no obligation to hold any submitted material or information confidential unless prior arrangements are made pursuant to EIZO Corporation's receipt of said information. Although every effort has been made to ensure that this manual provides up-to-date information, please note that EIZO monitor specifications are subject to change without notice.

#### **Package Contents**

Check that all the following items are included in the packaging box. If any items are missing or damaged, contact your local dealer.

#### **Note**

- Please keep the packaging box and materials for future movement or transport of the monitor.
	- Monitor
	- Power cord
		- ĭП
	-
	- Digital signal cable (DisplayPort): PP300
	- Digital signal cable (Dual Link): DD300DL (for RX340 / GX340 only)
- Digital signal cable(Single Link): DD300 (for RX240 / GX240 only)
- USB cable: UU300
- EIZO LCD Utility Disk (CD-ROM)
- Setup Manual (this manual)
- PRECAUTIONS

### **Controls and Functions**

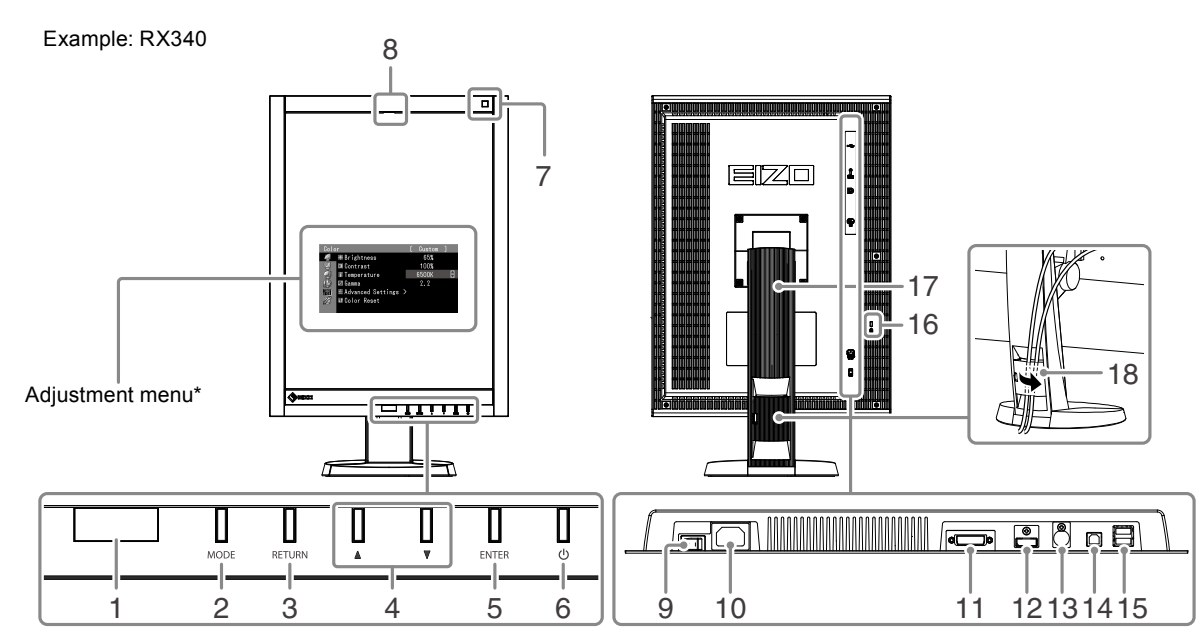

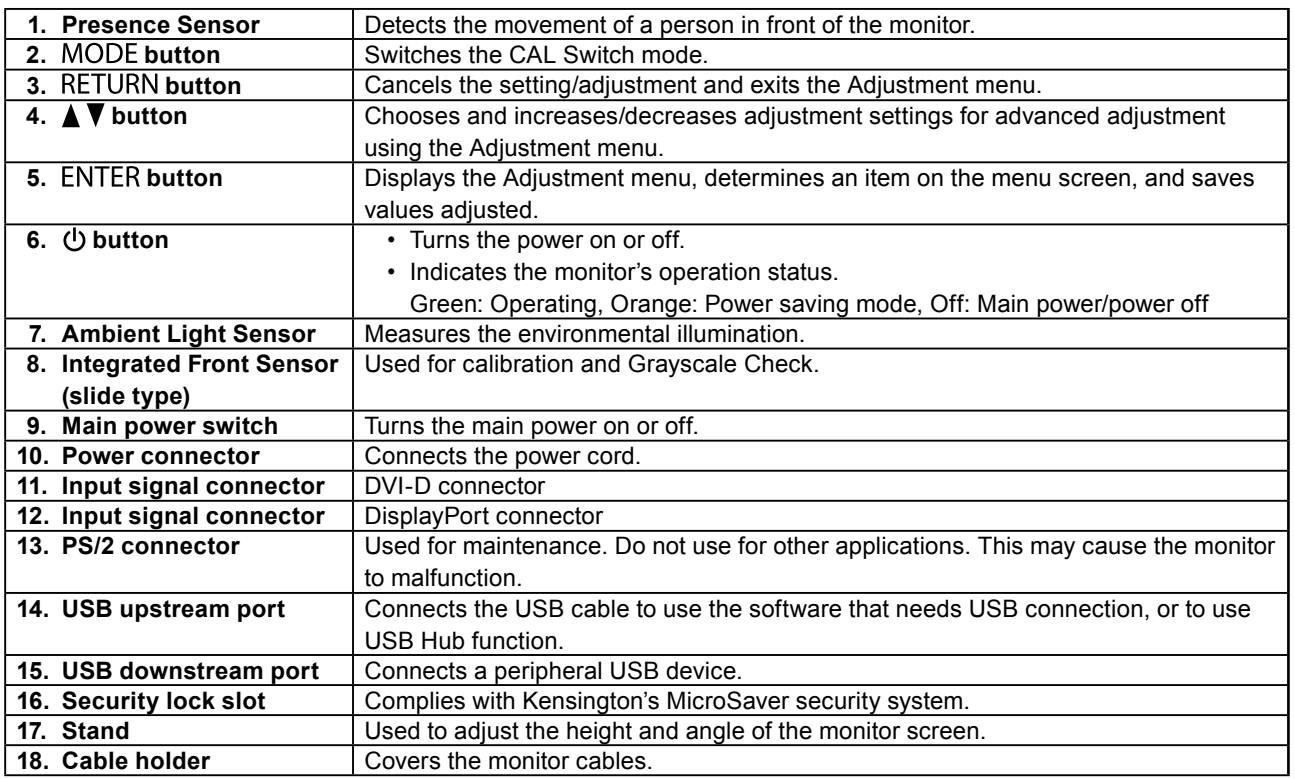

\* For instructions for use, refer to the User's Manual (on the CD-ROM).

### **Connecting Cables**

#### **Attention**

- Check that the monitor and the PC are powered off.
- When replacing the current monitor with this monitor, be sure to change the PC settings for resolution and vertical scan frequency to those that are available for this monitor. Refer to the compatible resolution table (back of cover page) before connecting the PC.

#### **Note**

• When connecting multiple PCs to this product, refer to the User's Manual (on the CD-ROM).

#### **1. Turn the monitor screen 90˚ in clockwise direction.**

The landscape position is the default monitor orientation. Turn the monitor screen ninety degrees to portrait position before installing it.

#### **2. Connect the signal cables to the input signal connectors and PC.**

Check the shape of the connectors, and connect the cables.

After connecting the signal cable, tighten the screws of the connectors to secure the coupling.

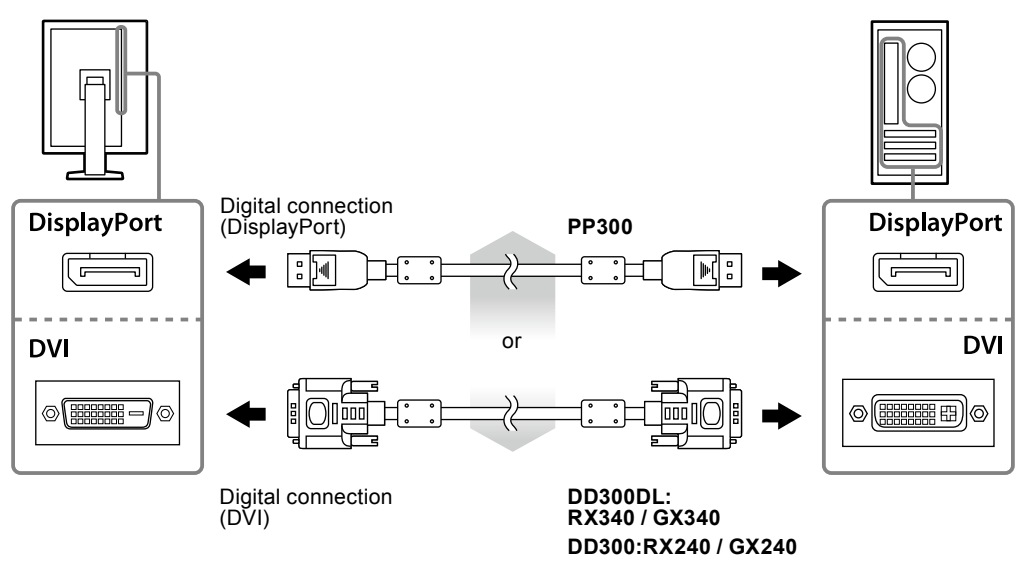

- **3. Plug the power cord into a power outlet and the power connector on the monitor.**
- **4. Connect the USB cable when using RadiCS LE or ScreenManager Pro for Medical.**

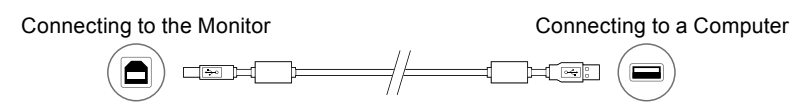

#### **5.Press to turn on the monitor.**

The monitor's power indicator lights up green.

#### **6. Turn on the PC.**

The screen image appears.

If an image does not appear, refer to ["No picture" \(page 6\)](#page-7-0) for additional advice.

#### **Attention**

- Turn off the monitor and PC after using them.
- For the maximum power saving, it is recommended that the Power button be turned off. Turning off the main power switch or unplugging the power cord completely shuts off power supply to the monitor.

### **Adjusting the Screen Height and Angle**

Hold left and right edge of the monitor with both hands, and adjust the screen height, tilt and swivel of the screen to the best condition for working.

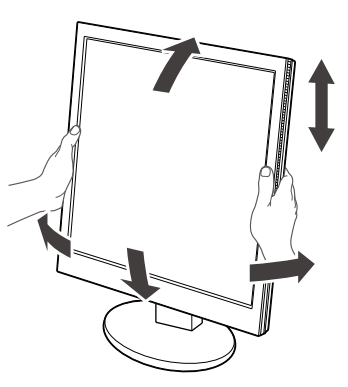

#### **Attention**

• Be sure that the cables are correctly connected.

### **Showing Button Guide**

Press the front buttons (except  $\bigcup$  button), the Button Guide appears above the button.

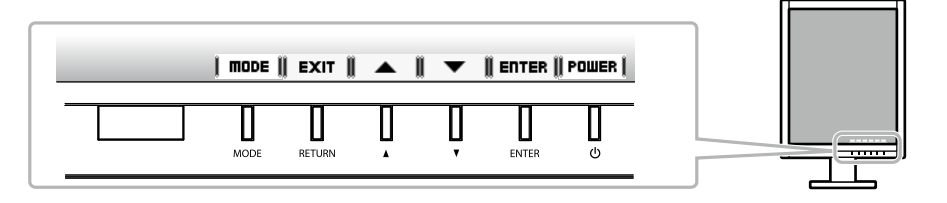

#### **Note**

- The Button Guide will continue to appear while the Adjustment menu or mode menu is showing.
- The Button Guide is displayed differently depending on the selected menu or status.

# **English**

### **Selecting Display Mode**

This function allows easy selection of a desired mode according to monitor application.

#### **RX240 / RX340**

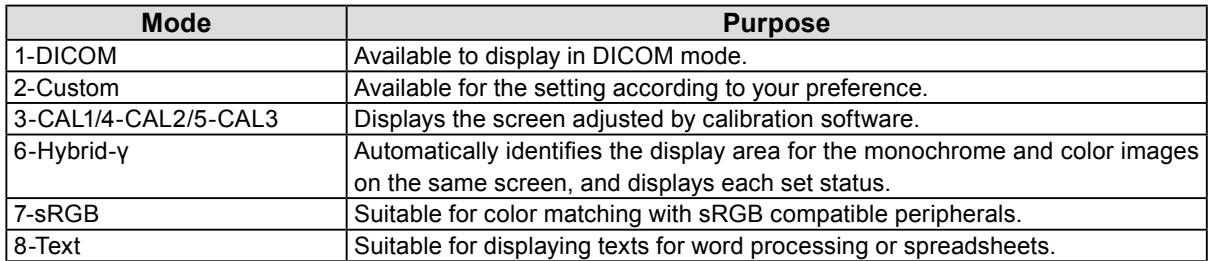

#### **GX240 / GX340**

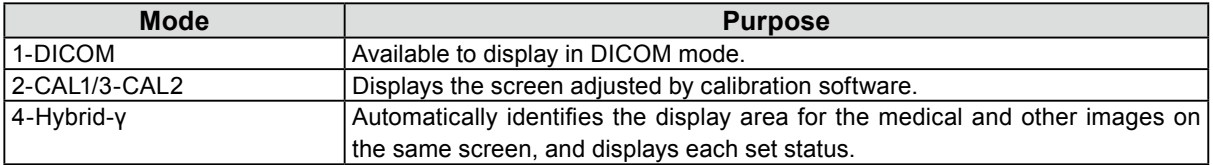

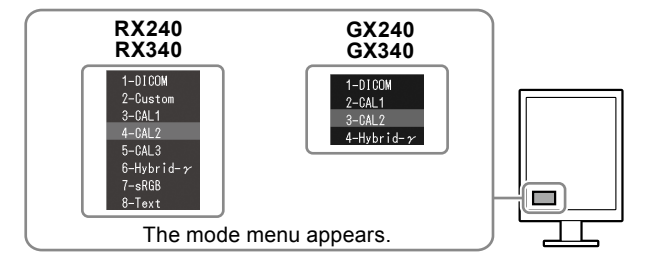

#### **Procedure**

1. Press MODE.

The mode menu appears at the bottom left of the screen.

2. The mode among the list is highlighted in turn each time MODE is pressed. You can switch the mode with  $\triangle$  or  $\nabla$  while the mode menu is displayed.

### **Controlling Monitor Quality**

The quality control software "RadiCS LE" (for Windows) is included with this monitor.

To calibrate the monitor and manage the calibration history, install RadiCS LE with reference to the RadiCS LE User's Manual (on the CD-ROM). Use the RadiCS SelfQC function and built-in Integrated Front Sensor to perform periodic calibration and Grayscale Check for the monitor independently. For details, refer to the User's Manual (on the CD-ROM).

#### **Attention**

• Connect the monitor to the PC with a USB cable when using RadiCS LE.

#### **Note**

<sup>•</sup> To perform advanced quality control that conforms to medical standards, use the optional monitor quality control software kit "RadiCS UX1".

### <span id="page-7-0"></span>**No picture**

If a problem still remains after applying the suggested remedies, contact your local dealer.

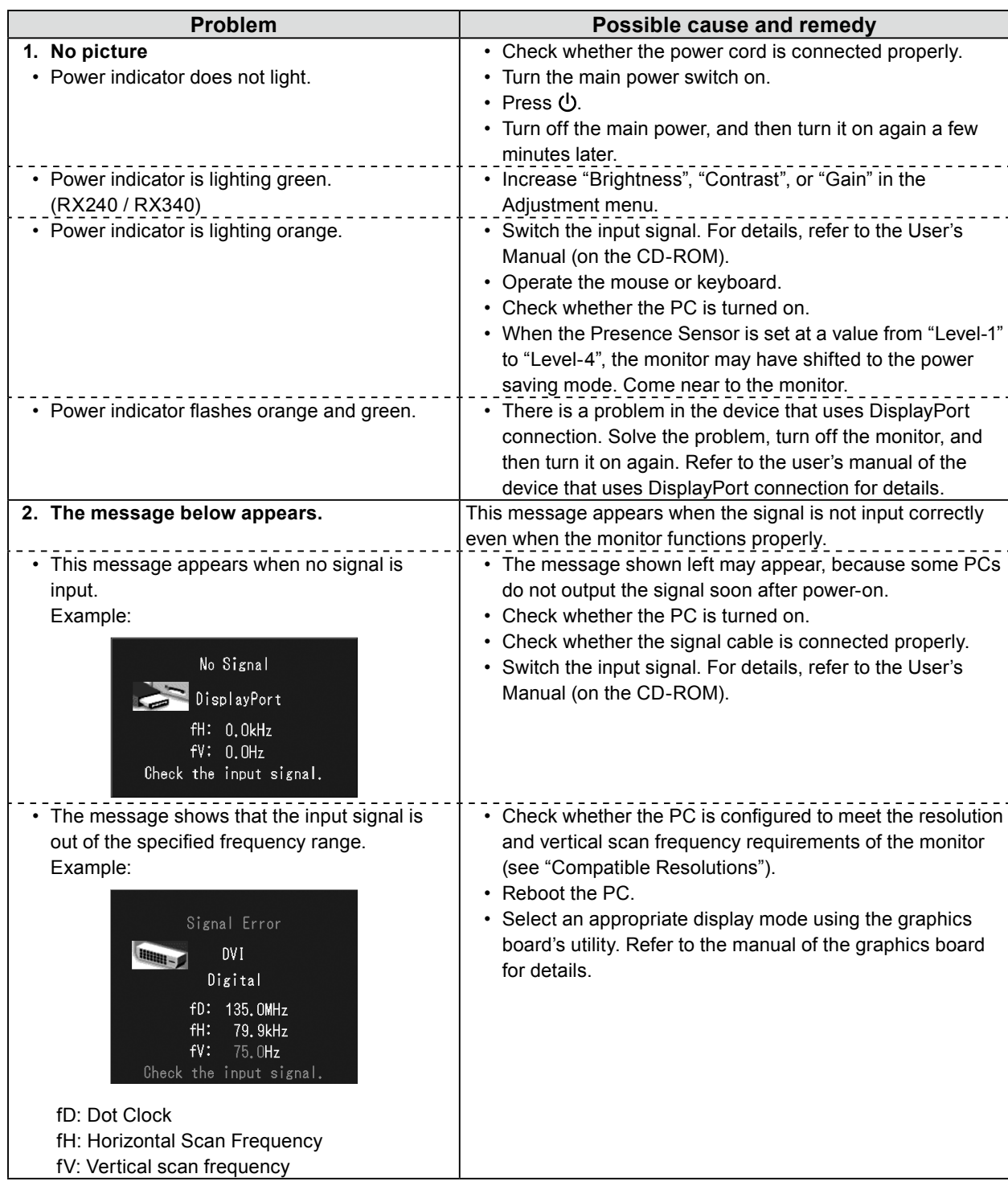

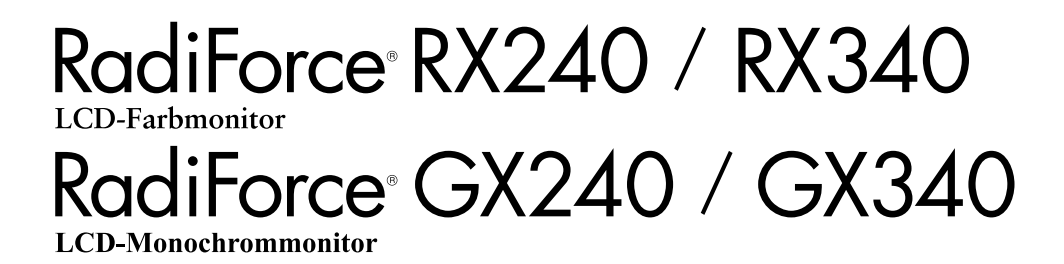

#### **Stelle der Warnungshinweise**

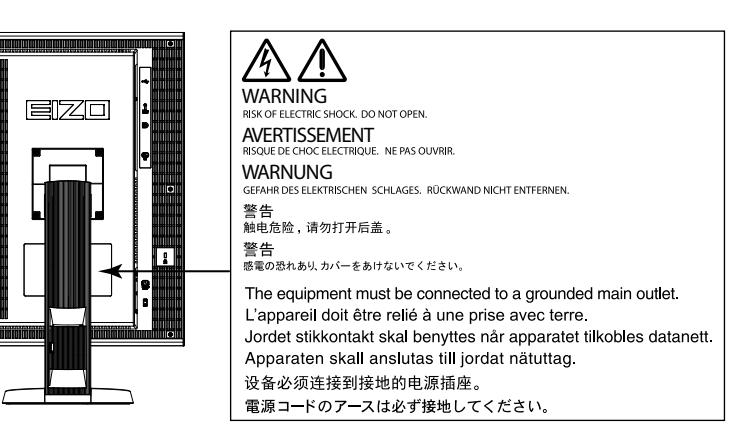

#### **Symbole am Gerät**

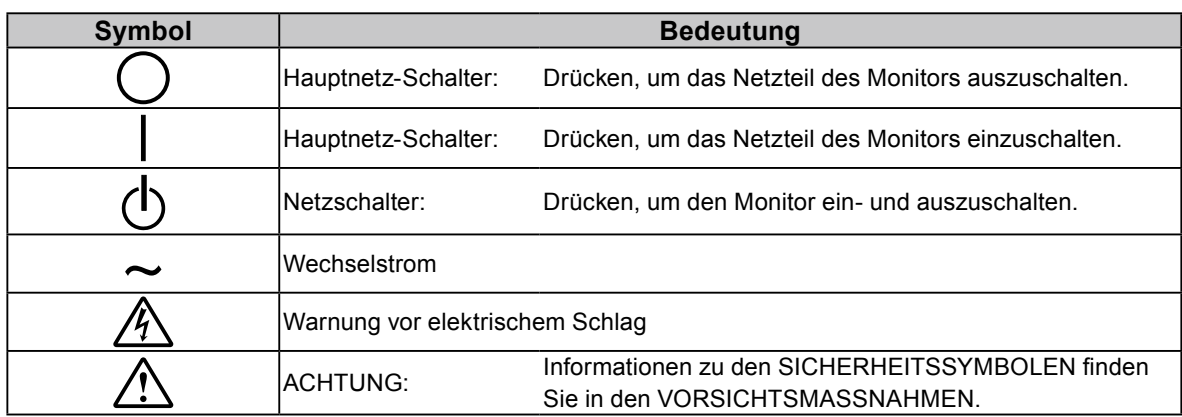

Kein Teil dieses Handbuchs darf ohne die vorherige schriftliche Zustimmung von EIZO Corporation in irgendeiner Form oder mit irgendwelchen Mitteln – elektronisch, mechanisch oder auf andere Weise – reproduziert, in einem Suchsystem gespeichert oder übertragen werden.

EIZO Corporation ist in keiner Weise verpflichtet, zur Verfügung gestelltes Material oder Informationen vertraulich zu behandeln, es sei denn, es wurden mit EIZO Corporation beim Empfang der Informationen entsprechende Abmachungen getroffen. Obwohl größte Sorgfalt aufgewendet wurde, um zu gewährleisten, dass die Informationen in diesem Handbuch dem neuesten Stand entsprechen, ist zu beachten, dass die Spezifikationen der Monitore von EIZO ohne vorherige Ankündigung geändert werden können.

#### **Verpackungsinhalt**

Prüfen Sie, ob sich alle der folgenden Gegenstände in der Verpackung befinden. Sollte einer der Gegenstände fehlen oder beschädigt sein, wenden Sie sich an Ihren Fachhändler. **Hinweis**

- Heben Sie die Verpackung sowie die Verpackungsmaterialien für evtl. Transporte des Monitors gut auf.
	- Monitor
	- Netzkabel
		- ĭП
	-
	- Digitales Signalkabel (DisplayPort) : PP300 • Digitales Signalkabel (Dual Link) : DD300DL
	- (nur für RX340 / GX340)
- Digitales Signalkabel (Single Link) : DD300 (nur für RX240 / GX240)
- USB-Kabel: UU300
- EIZO LCD Utility Disk (CD-ROM)
- Installationshandbuch (das vorliegende Handbuch)
- VORSICHTSMASSNAHMEN

### **Steuerelemente und Funktionen**

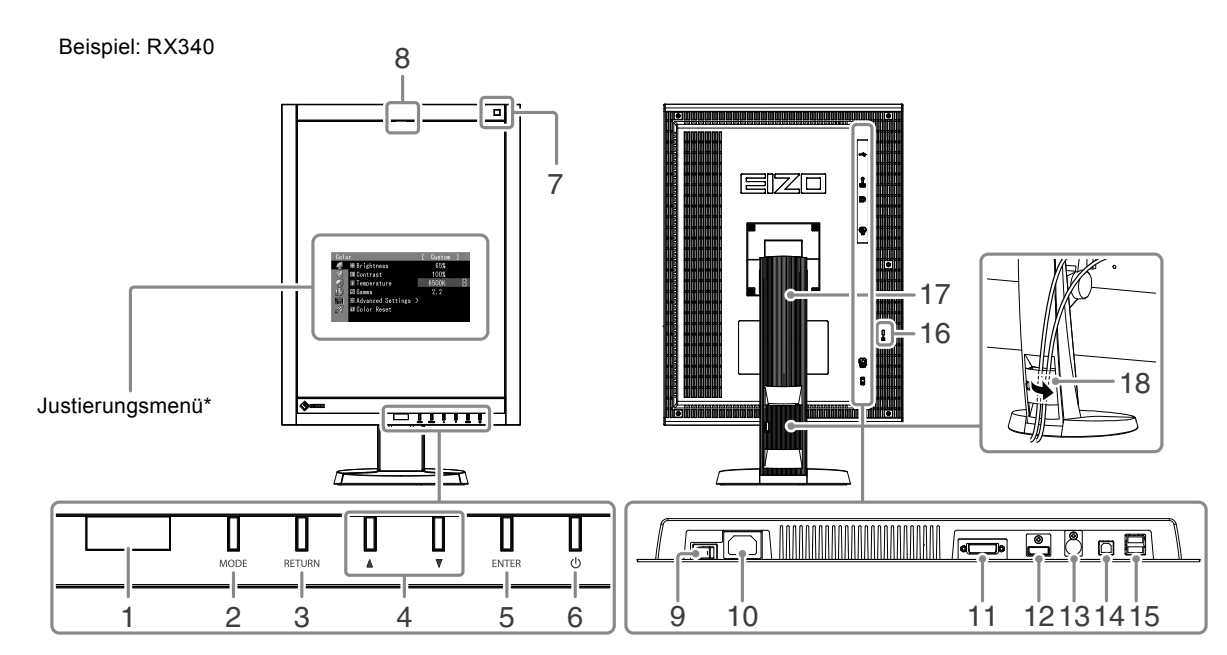

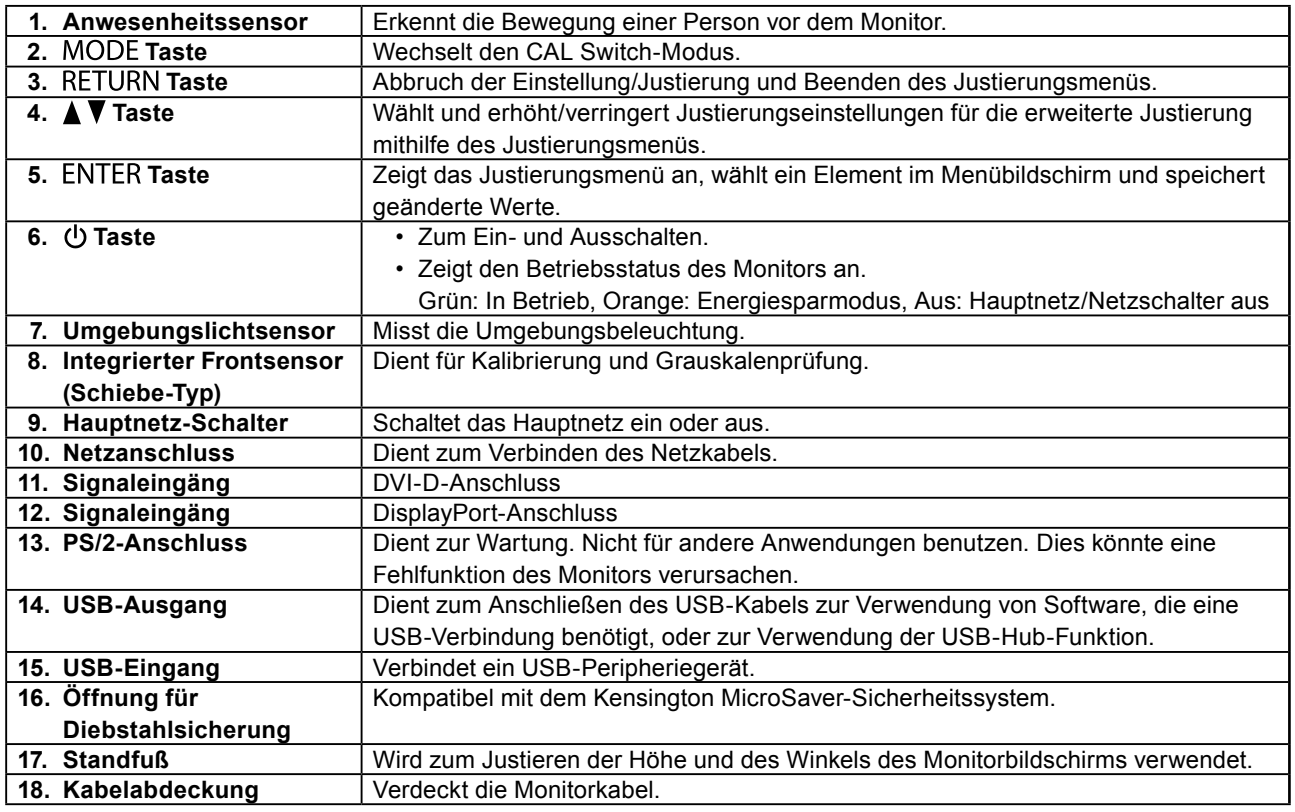

\* Informationen zur Verwendung entnehmen Sie dem Benutzerhandbuch (auf der CD-ROM).

### **Kabel anschließen**

#### **Beachte**

- Stellen Sie sicher, dass Computer und Monitor ausgeschaltet sind.
- Wenn der vorhandene Monitor durch diesen Monitor ersetzt wird, müssen auf jeden Fall die PC-Einstellungen für die Auflösung und die vertikale Abtastfrequenz auf diejenigen umgeändert werden, die für diesen Monitor verfügbar sind. Ziehen Sie vor dem Anschließen des PCs die Tabelle Kompatible Auflösung (Rückseite des Deckblattes) zu Rate.

#### **Hinweis**

• Lesen Sie im Benutzerhandbuch (auf der CD-ROM) nach, wenn Sie mehrere PCs an das Produkt anschließen.

#### **1. Drehen Sie den Monitor um 90˚ Grad im Uhrzeigersinn.**

Querformat ist die standardmäßige Position des Monitors. Drehen Sie den Monitor um 90˚ Grad ins Hochformat, bevor Sie ihn installieren.

#### **2.Verbinden Sie die Signalkabel mit den Signaleingängen und dem PC.**

Prüfen Sie die Form der Anschlüsse, bevor Sie die Kabel verbinden.

Ziehen Sie nach dem Anschließen der Kabel die Schrauben der Anschlüsse an, um die Verbindung zu sichern.

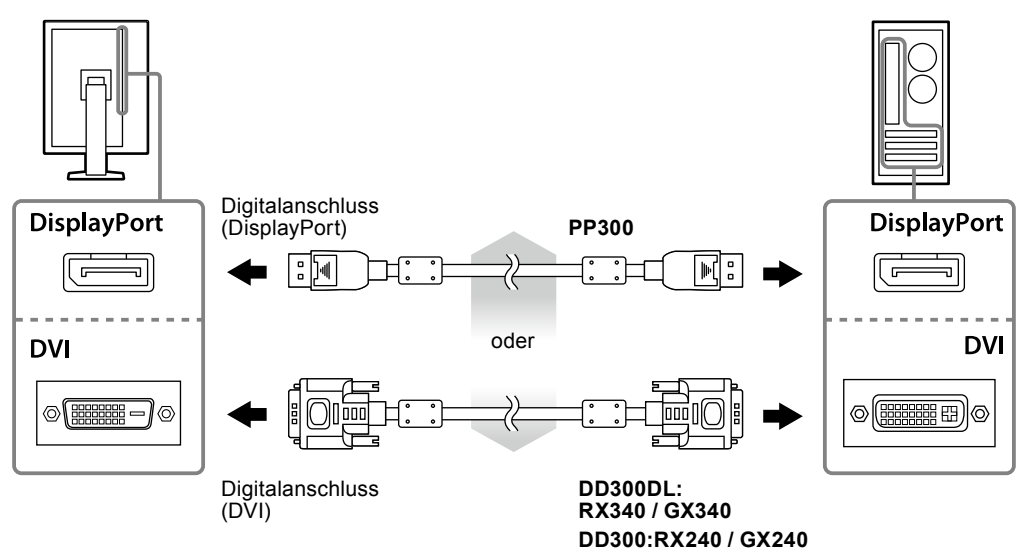

- **3. Verbinden sie mithilfe des Netzkabels den Netzanschluss des Monitors mit einer Steckdose.**
- **4. Bei Verwendung der Software RadiCS LE oder ScreenManager Pro for Medical schließen Sie das USB-Kabel an.**

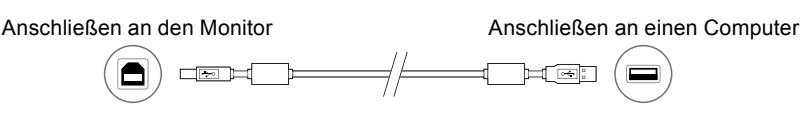

#### **5.** Drücken Sie  $\uplus$ , um den Monitor einzuschalten.

Die Netzkontroll-LED des Monitors leuchtet auf (grün).

#### **6.Schalten Sie den Computer ein.**

Das Bildschirmbild erscheint.

Falls kein Bild erscheint, siehe ["Kein Bild" \(Seite 6\).](#page-13-0)

#### **Beachte**

- Schalten Sie Computer und Monitor aus, wenn Sie sie nicht mehr benötigen.
- Um möglichst viel Energiesparen, empfiehlt es sich, auch den Netzschalter auszuschalten. Durch Ausschalten des Hauptnetz-Schalters oder durch Abtrennen des Netzkabels wird die Stromversorgung des Monitors vollständig unterbrochen.

### **Höhe und Neigung des Bildschirms einstellen**

Halten Sie den Monitor mit beiden Händen am linken und rechten Rand fest und stellen Sie die für Ihren Arbeitsplatz optimal Höhe, Neigung und Drehung ein.

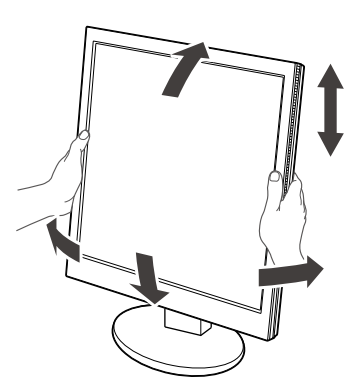

#### **Beachte**

• Vergewissern Sie sich, dass die Kabel richtig angeschlossen sind.

### **Anzeigen der Tastenführung**

Drücken Sie die Tasten an der Vorderseite (außer Taste (b). Die Tastenführung wird über der Taste angezeigt.

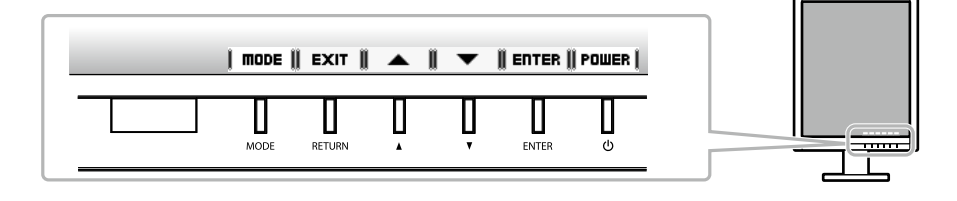

#### **Hinweis**

• Die Tastenführung erscheint weiterhin, während das Justierungsmenü oder das Modusmenü angezeigt wird.

• Die Tastenführung wird je nach ausgewähltem Menü oder Status unterschiedlich angezeigt.

### **Anzeigemodus auswählen**

Diese Funktion ermöglicht die einfache Auswahl eines gewünschten Modus entsprechend der Monitoranwendung.

#### **RX240 / RX340**

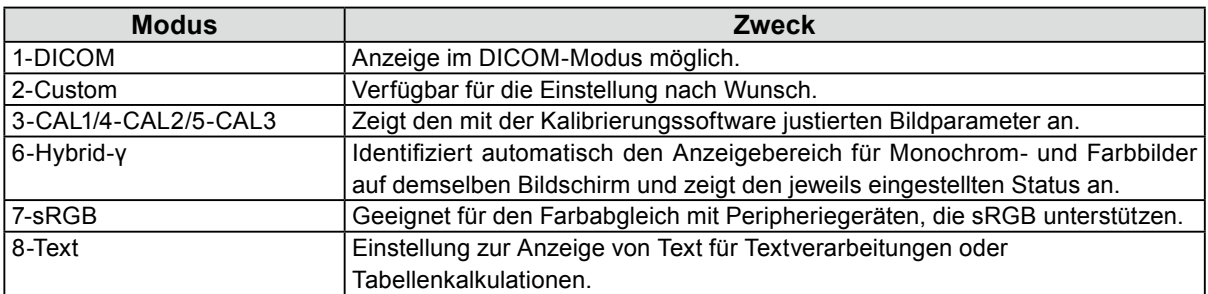

#### **GX240 / GX340**

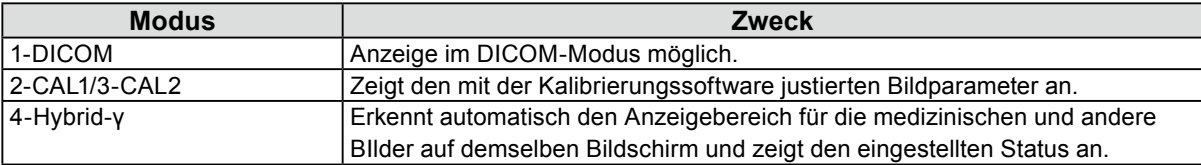

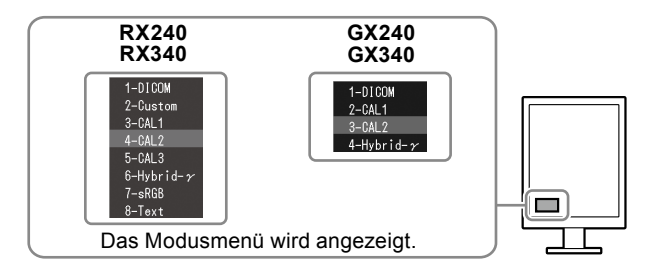

#### **Vorgehensweise**

- 1. Drücken Sie MODE.
	- Das Modusmenü erscheint in der linken unteren Ecke des Bildschirms.
- 2. Der Modus wird bei jedem Drücken von MODE in der Liste hervorgehoben. Sie können den Modus während der Anzeige des Modusmenüs mit  $\blacktriangle$  oder  $\blacktriangledown$  umschalten.

### **Kontrolle der Monitorqualität**

Die Qualitätskontroll-Software "RadiCS LE" (für Windows) gehört zum Lieferumfang dieses Monitors. Um den Monitor zu kalibrieren und das Kalibrierungsprotokoll zu verwalten, installieren Sie RadiCS LE, wobei Sie die Einzelheiten hierzu im Benutzerhandbuch von RadiCS LE (auf der CD-ROM) finden. Verwenden Sie die Funktion RadiCS SelfQC und den eingebauten integrierten Frontsensor (Integrated Front Sensor), um unabhängig voneinander eine regelmäßige Kalibrierung und eine Grauskalenprüfung durchzuführen. Einzelheiten entnehmen Sie dem Benutzerhandbuch (auf der CD-ROM).

#### **Beachte**

• Bei Verwendung der Software RadiCS LE verbinden Sie den Monitor über ein USB-Kabel mit dem PC. **Hinweis**

• Um eine weiterführende Qualitätssicherung auszuf ühren, die medizinischer Standard entspricht, verwenden Sie das optionale Monitor-Qualitätskontrolle-Softwarekit "RadiCS UX1".

### <span id="page-13-0"></span>**Kein Bild**

Besteht ein Problem auch nach Anwendung aller angegebenen Lösungen, wenden Sie sich an einen Fachhändler in Ihrer Nähe.

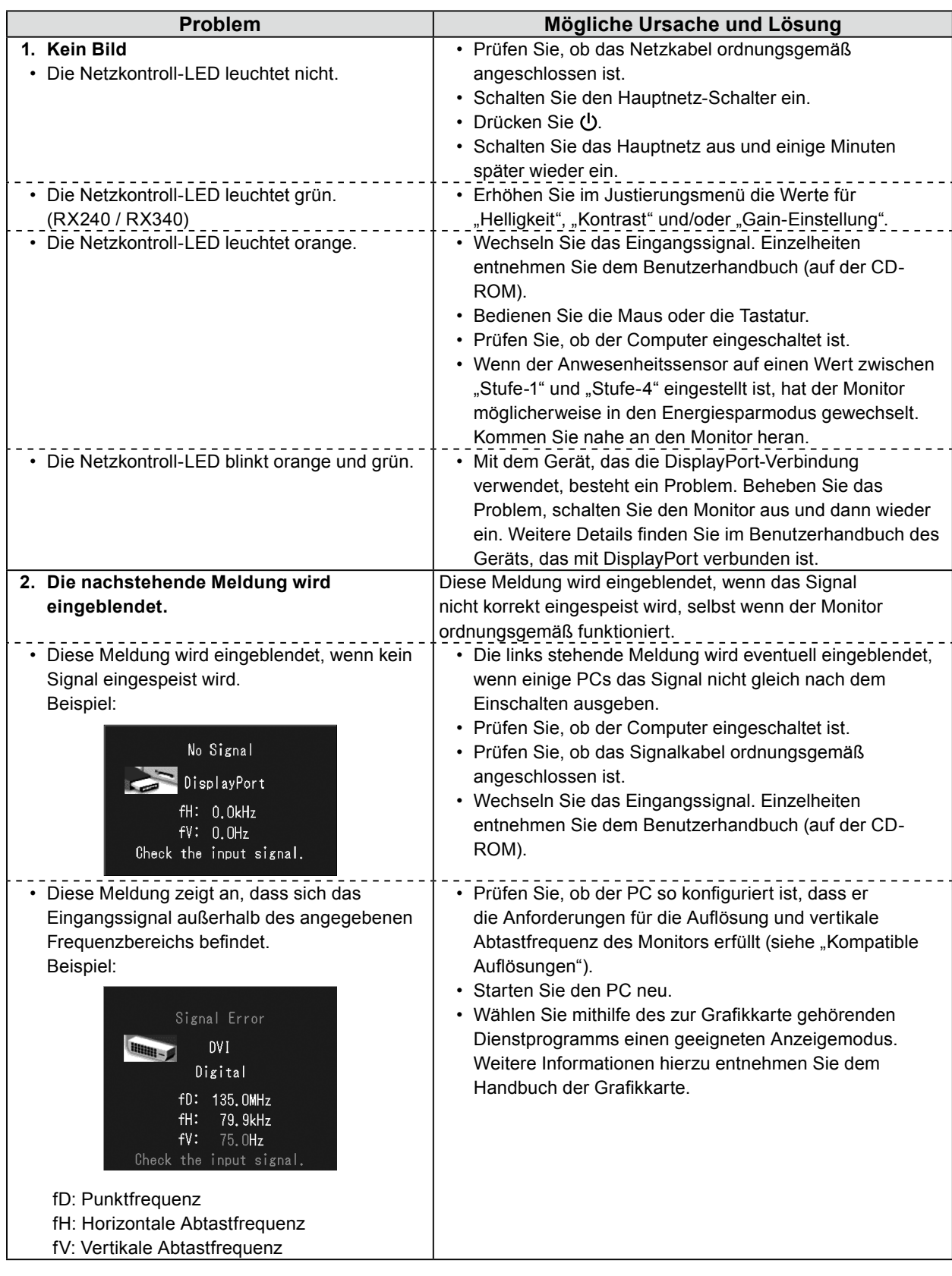

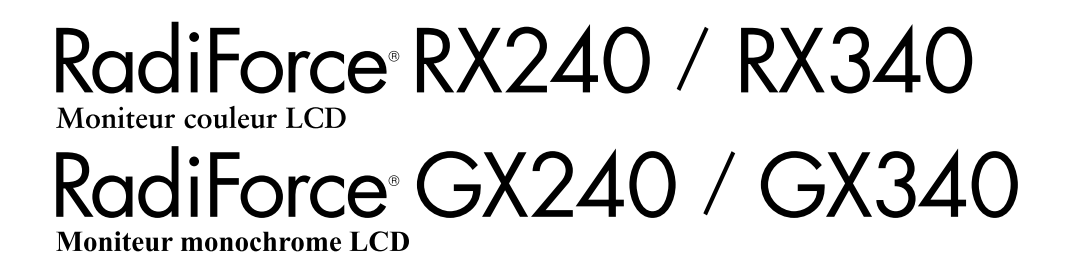

#### **Emplacements des étiquettes de sécurité**

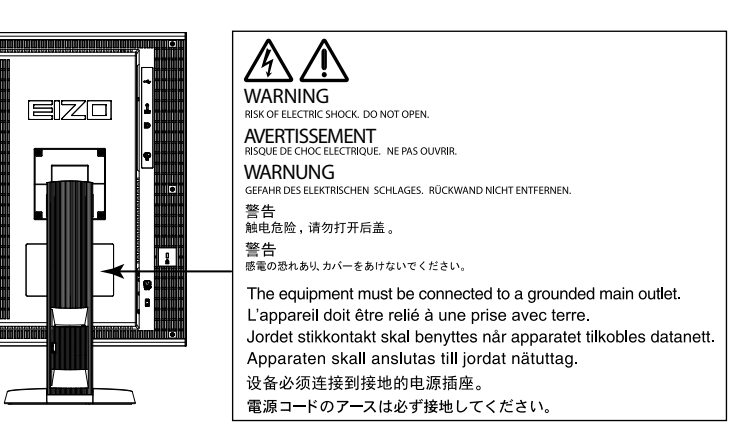

#### **Symboles sur l'appareil**

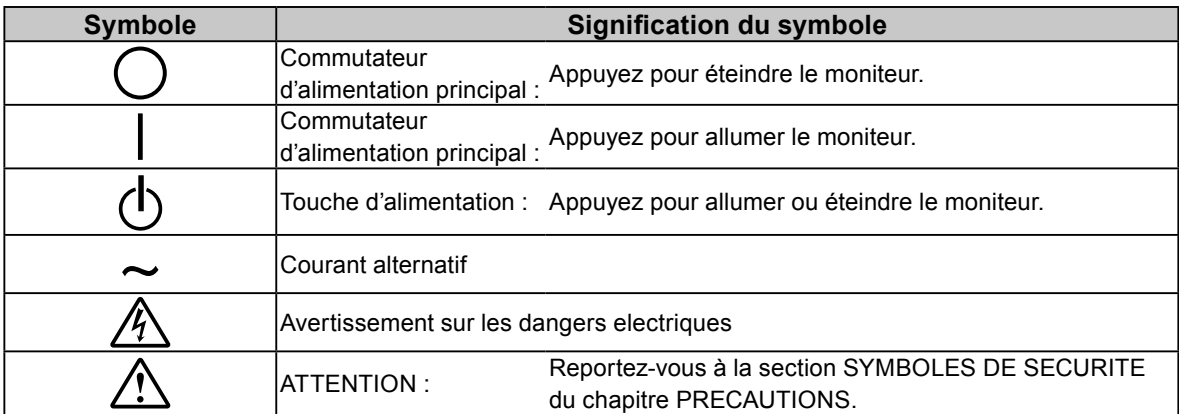

Aucune partie de ce manuel ne peut être reproduite, enregistrée dans un système documentaire ou transmise sous quelque forme et par quelque moyen que ce soit électronique, mécanique ou autre, sans l'autorisation écrite préalable de EIZO Corporation.

EIZO Corporation n'est tenu à aucun engagement de confidentialité sauf en cas d'accord préalable passé avant la réception de ces informations par EIZO Corporation. Malgré tous les efforts déployés pour garantir la mise à jour des informations contenues dans ce manuel, veuillez noter que les caractéristiques techniques du moniteur EIZO sont sujettes à modification sans préavis.

#### **Contenu de l'emballage**

Vérifiez que tous les éléments indiqués ci-dessous sont inclus dans le carton d'emballage. Contactez votre revendeur local si l'un des éléments est manquant ou endommagé. **Remarque**

- Veuillez conserver le carton et les matériaux d'emballage pour les réutiliser lors d'un déplacement ultérieur du moniteur.
	- Moniteur
	- Cordon d'alimentation
		- IM
	- Câble de signal numérique (DisplayPort) : PP300
	- Câble de signal numérique (Dual Link) : DD300DL
	- (pour RX340 / GX340 seulement)
- Câble de signal numérique (Single Link) : DD300 (pour RX240 / GX240 seulement)
- Câble USB : UU300
- EIZO LCD Utility Disk (CD-ROM)
- Manuel d'installation (ce manuel)
- PRECAUTIONS

### **Commandes et fonctions**

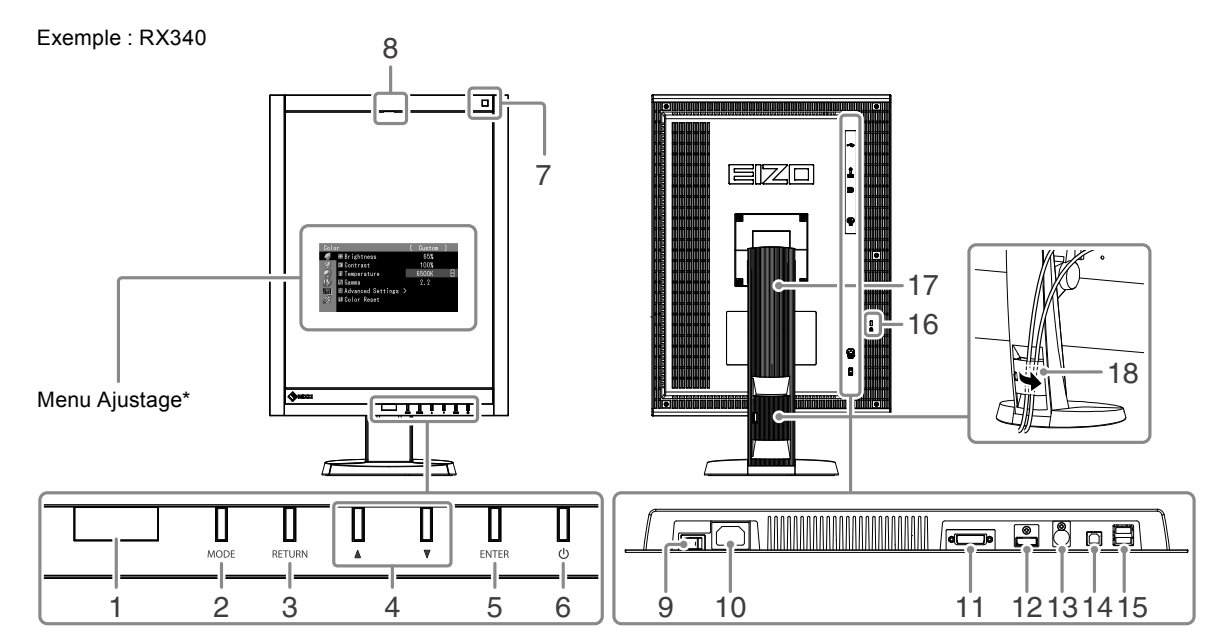

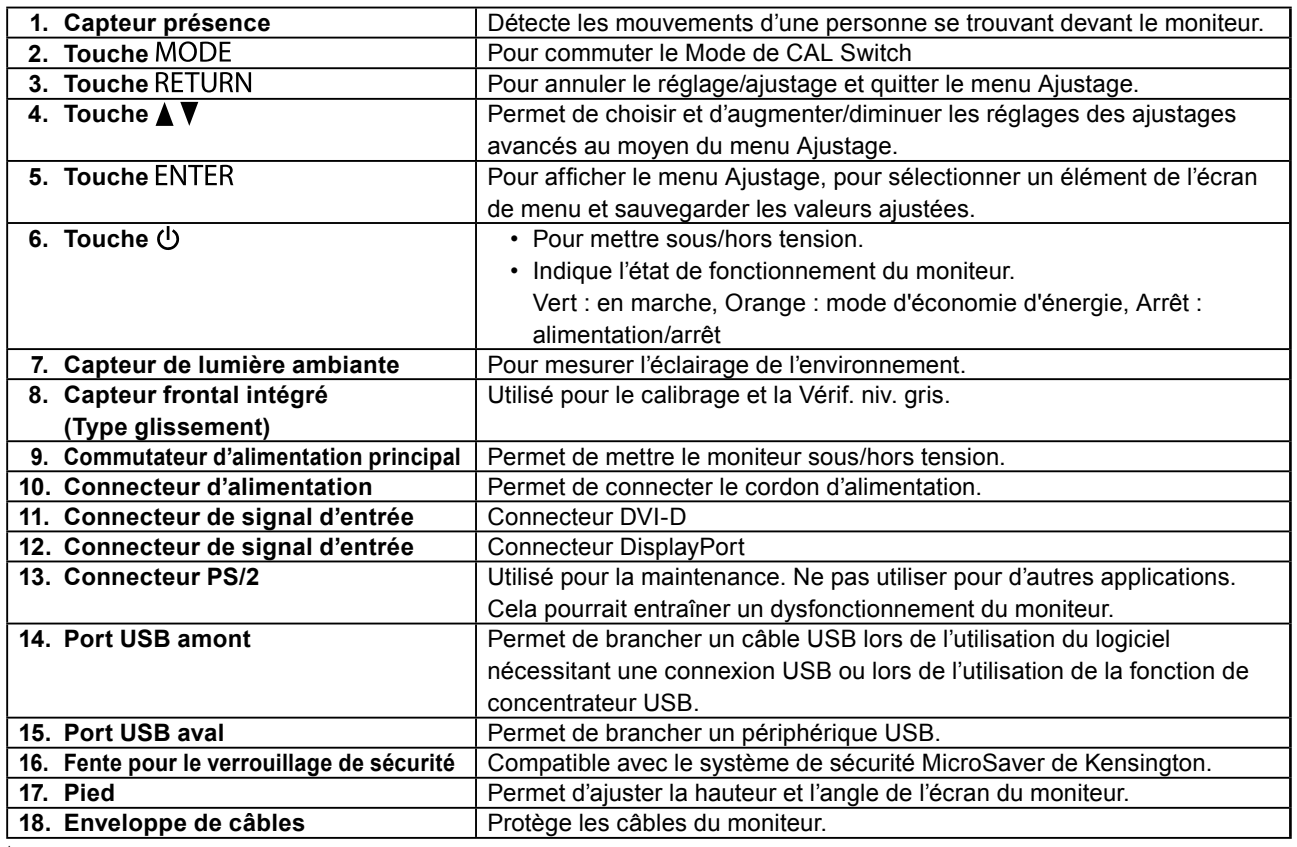

\* Reportez-vous au Manuel d'utilisation (sur le CD-ROM) pour obtenir des instructions d'utilisation.

### **Branchement des câbles**

#### **Attention**

- Vérifiez que le moniteur et le PC sont hors tension.
- Lorsque vous remplacez le moniteur actuel par ce moniteur, veillez à modifier les réglages de votre ordinateur en fonction de la résolution et de la fréquence de balayage vertical propres à ce moniteur. Reportez-vous au tableau des résolutions compatibles (rétro de la page de couverture) avant de brancher l'ordinateur.

#### **Remarque**

• Pour brancher plusieurs PC à ce produit, reportez-vous au Manuel d'utilisation (sur le CD-ROM).

#### **1. Faites pivoter l'écran du moniteur de 90˚ vers la droite.**

La position paysage correspond à l'orientation par défaut du moniteur. Faites pivoter l'écran du moniteur de 90˚ vers la position portrait avant de l'installer.

#### **2. Branchez les câbles de signal aux connecteurs signal d'entrée et au PC.**

Vérifiez la forme des connecteurs et branchez les câbles.

Une fois que les câbles de signal sont branchés, serrez les vis des connecteurs pour assurer le couplage.

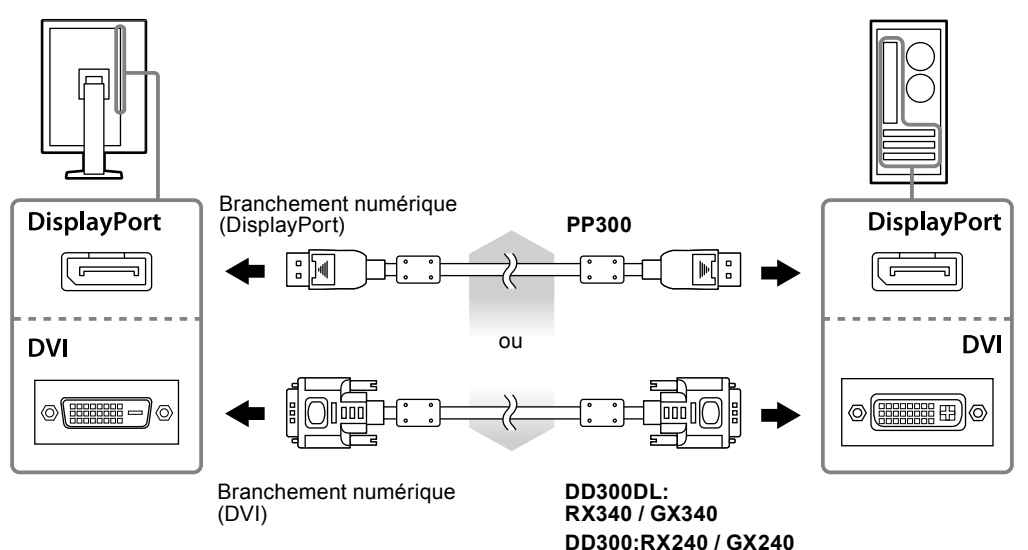

#### **3. Branchez le cordon d'alimentation dans une prise secteur et dans le connecteur d'alimentation du moniteur.**

**4. Connectez le câble USB lorsque RadiCS LE ou ScreenManager Pro for Medical est utilisé.**

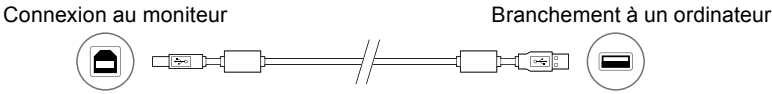

#### **5.** Appuyez sur  $\upphi$  pour mettre le moniteur sous tension.

Le témoin de fonctionnement du moniteur s'éclaire en vert.

#### **6. Mettez le PC sous tension.**

L'image affichée à l'écran apparaît.

Si une image n'apparaît pas, reportez-vous à la section « [Aucune image](#page-19-0) » (page 6) pour savoir comment procéder.

#### **Attention**

- Mettez le moniteur et le PC hors tension lorsque vous ne les utilisez plus.
- Pour une économie d'énergie maximale, il est recommandé que le touche d'alimentation soit éteint. L'alimentation du moniteur est coupée lorsque vous débranchez le cordon d'alimentation ou lorsque vous désactivez le commutateur d'alimentation principal.

### **Ajustage de la hauteur et de l'angle de l'écran**

Placez vos mains des deux côtés du moniteur et réglez la hauteur, l'inclinaison et le pivotement de l'écran dans une position agréable et confortable pour travailler.

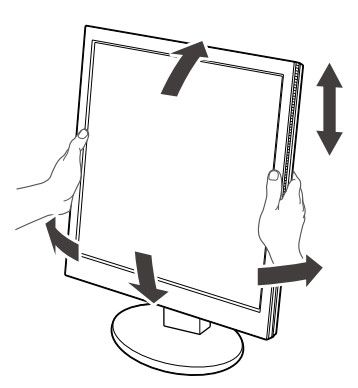

#### **Attention**

• Vérifiez que les câbles sont correctement branchés.

### **Affichage du Guide Touches**

Appuyez sur les touches situées à l'avant (à l'exception de la touche ). Le Guide Touches apparaît au-dessus de la touche.

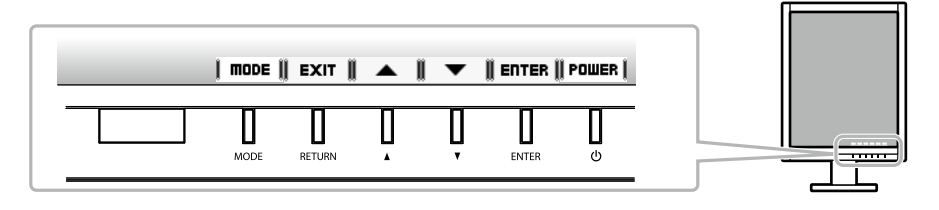

#### **Remarque**

• Le Guide Touches s´affichera pendant que le menu Ajustage ou le menu mode est montré.

• Le Guide Touches s'affiche différemment en fonction du menu ou de l'état sélectionné.

### **Sélection du mode d'écran**

Cette fonction facilite la sélection d'un mode personnalisé en fonction de l'application du moniteur.

#### **RX240 / RX340**

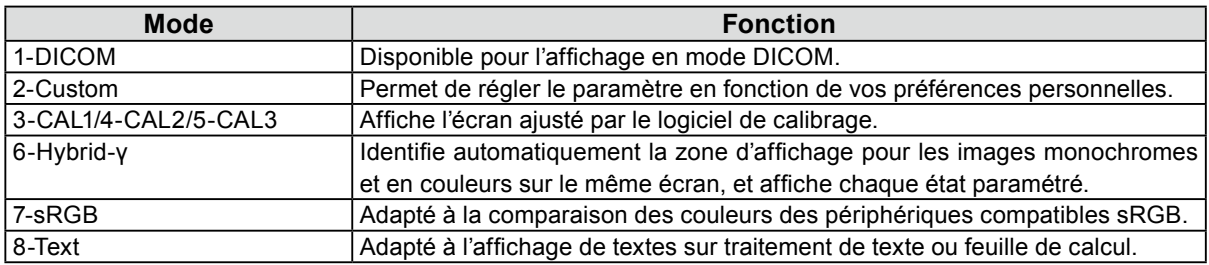

#### **GX240 / GX340**

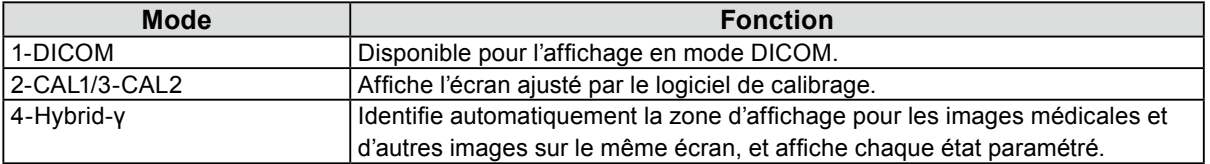

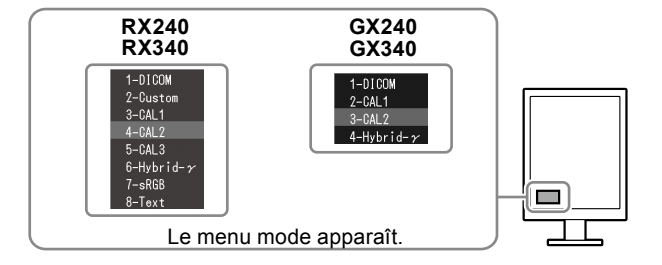

#### **Procédure**

1. Appuyez sur MODE.

Le menu mode s'affiche en bas à gauche de l'écran.

2. Les modes de la liste sont mis en surbrillance les uns après les autres chaque fois que vous appuyez sur la touche MODE.

Vous pouvez modifier le mode à l'aide la touche  $\triangle$  ou  $\nabla$  lorsque le menu mode est affiché.

### **Contrôle de la qualité du moniteur**

Le logiciel de contrôle de qualité « RadiCS LE » (pour Windows) est inclus avec ce moniteur.

Pour calibrer le moniteur et gérer l'historique de calibrage, installez RadiCS LE en vous reportant au Manuel d'utilisation de RadiCS LE (sur le CD-ROM). Utilisez la fonction RadiCS SelfQC et le capteur frontal intégré (Integrated Front Sensor) pour effectuer le calibrage périodique et la Vérif. niv. gris pour le moniteur indépendamment. Reportez-vous au Manuel d'utilisation (sur le CD-ROM) pour obtenir plus de détails.

#### **Attention**

• Branchez le moniteur à l'ordinateur à l'aide d'un câble USB lorsque RadiCS LE est utilisé.

#### **Remarque**

• Pour effectuer un contrôle de qualité avancé conforme aux normes médicales, utilisez le kit logiciel de contrôle de qualité de moniteur en option « RadiCS UX1 ».

### <span id="page-19-0"></span>**Aucune image**

Si un problème persiste après application des corrections proposées, veuillez prendre contact avec votre revendeur local.

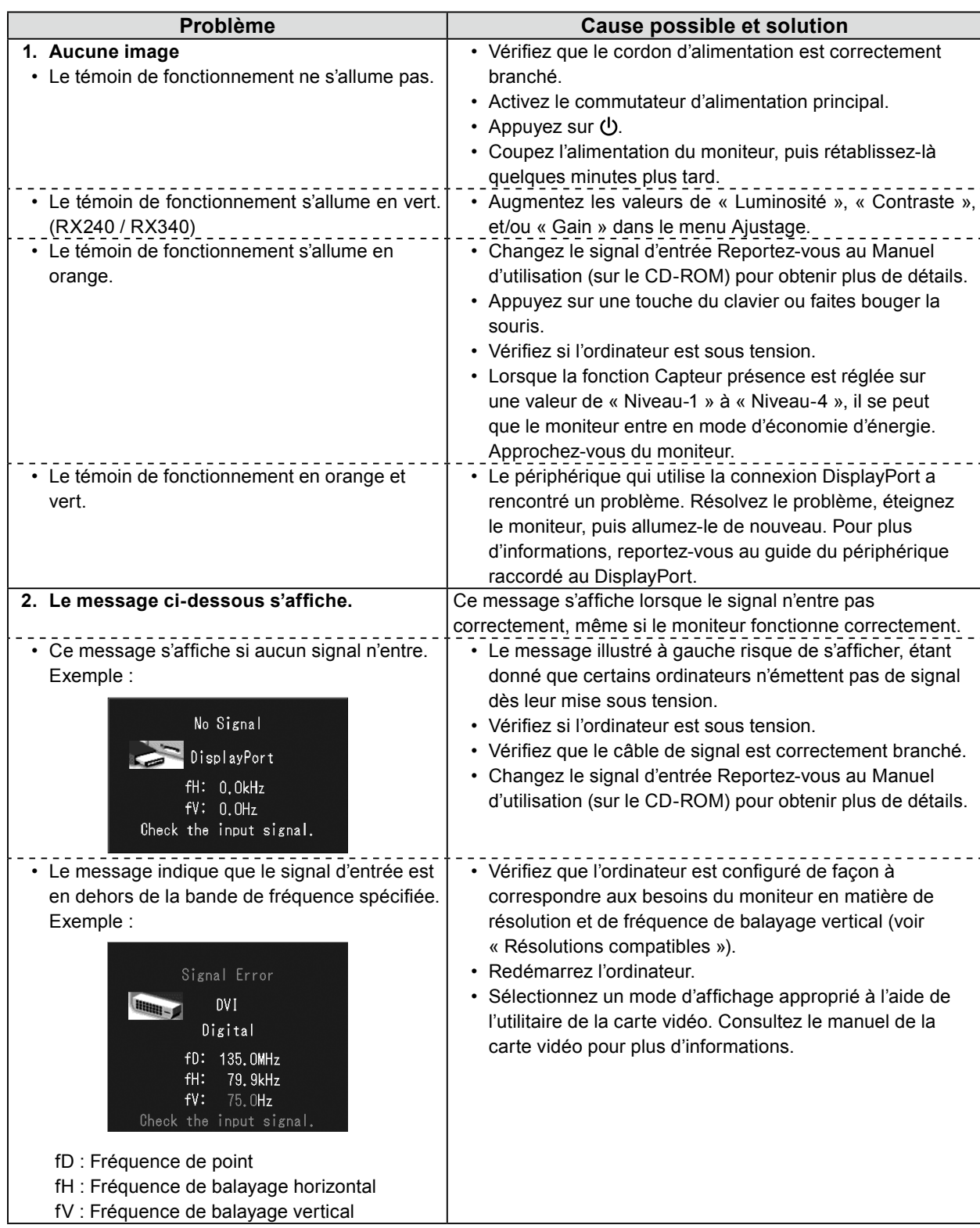

## RadiForce RX240 / RX340 RadiForce GX240 / GX340

黑白液晶显示器

#### 警告声明的位置

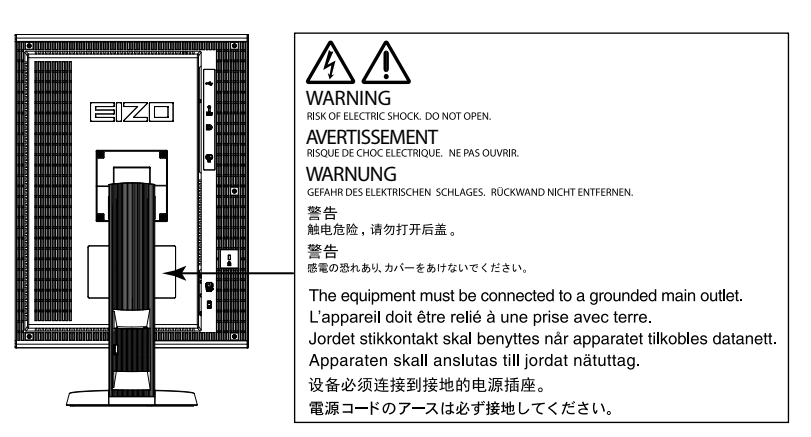

#### 设备上的标识

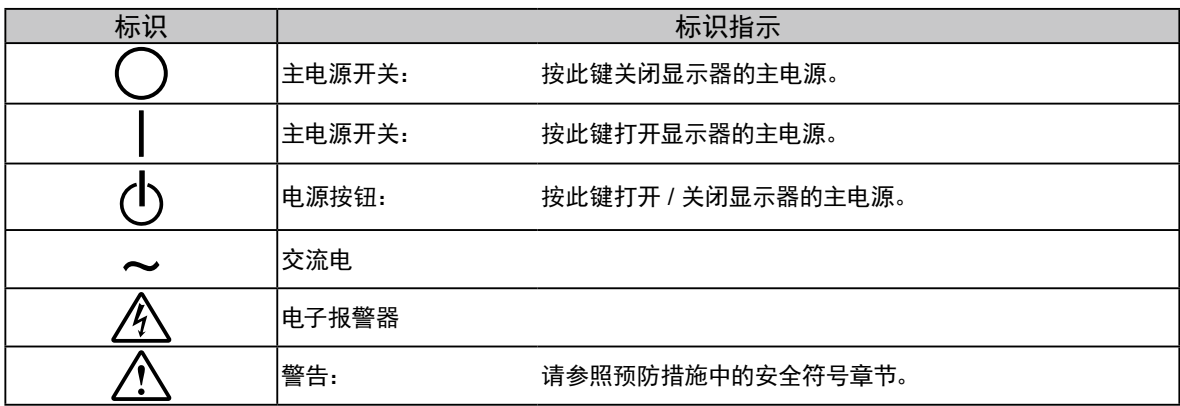

未经EIZO Corporation事先书面许可,不得以任何形式或以任何方式(电子、机械或其它方式)复制本手册的任何 部分、或者将其存放到检索系统中或进行发送。EIZO Corporation没有义务为任何已提交的材料或信息保密,除非 已经依照EIZO Corporation书面接收的或口头告知的信息进行了事先商议。尽管本公司已经尽最大努力使本手册提 供最新信息,但是请注意,EIZO显示器规格仍会进行变更,恕不另行通知。

#### 打包内容

请检查包装盒中是否包含下列物品。如果缺少物品,或物品存在损坏现象,请与您当地的经销商联系。 注

- 请保留好包装盒和包装材料,以便将来显示器移动或搬运时使用。
	- 显示器 • 电源线 昌  $\Rightarrow$
	- 数字信号线(DisplayPort):PP300
	- 数字信号线(Dual Link):DD300DL
	- (仅限于 RX340 / GX340)

### 控制和功能

- 数字信号线(Single Link):DD300 (仅限于 RX240 / GX240)
- USB电缆:UU300
- EIZO LCD Utility Disk(CD-ROM)
- 设定手册(本手册)
- 预防措施

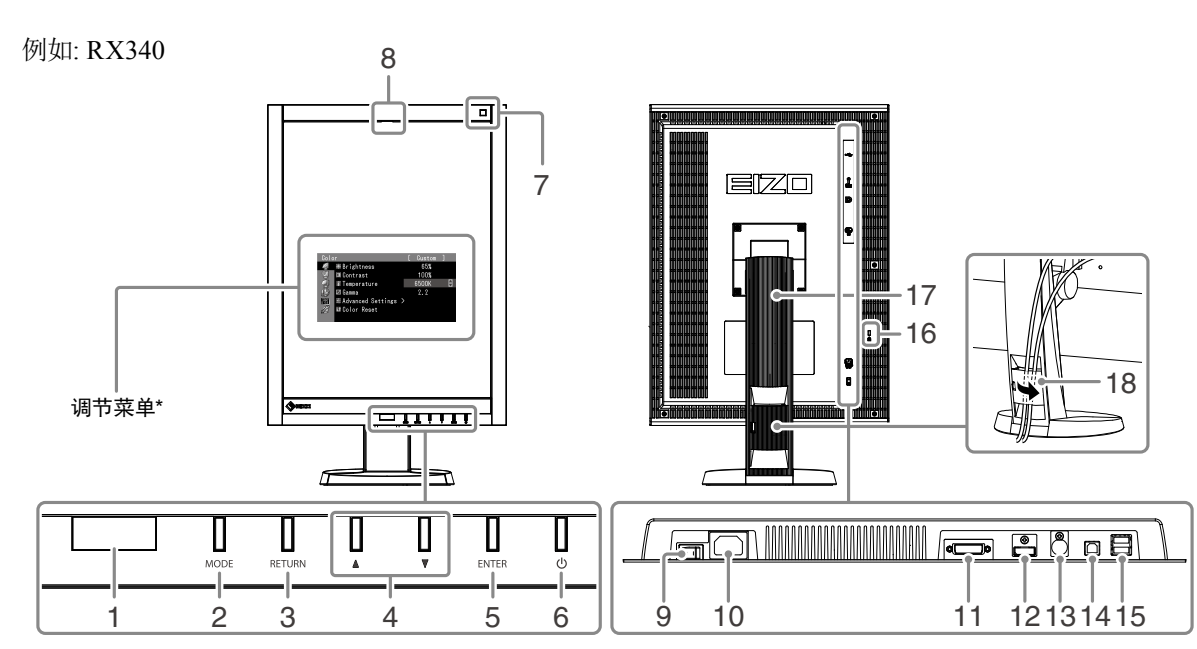

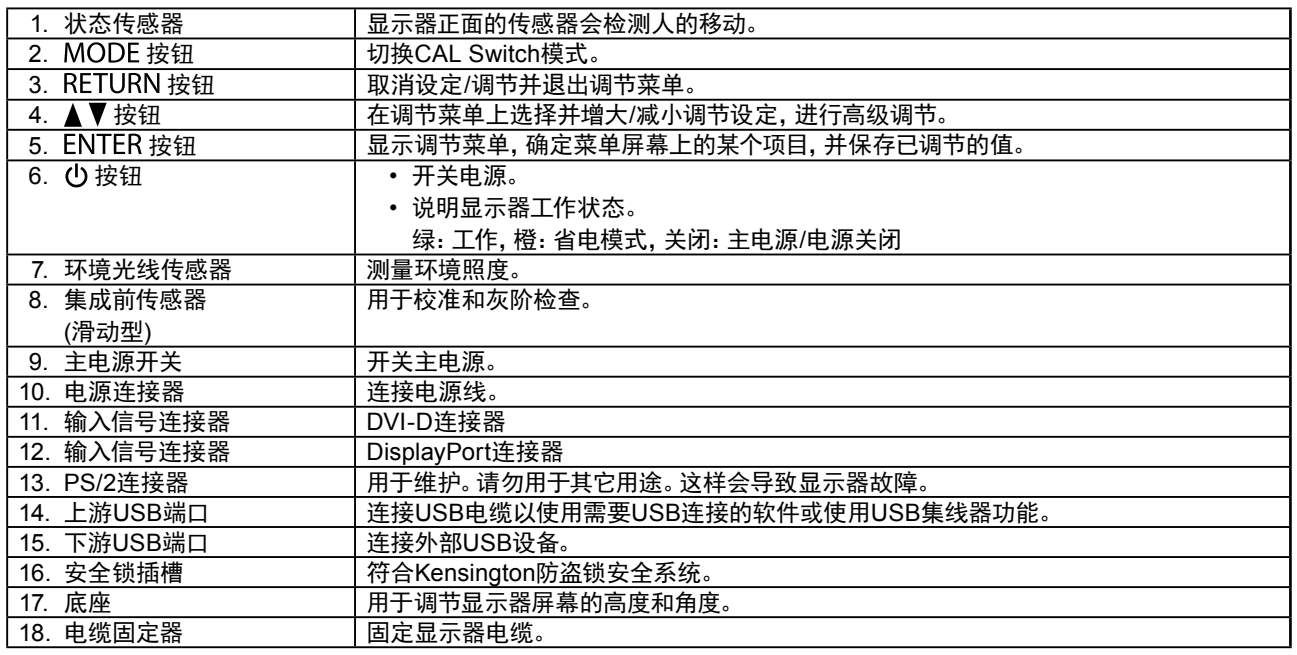

\* 关于使用说明,请参照(CD-ROM上的)用户手册。

### 连接电缆

#### 注意

- 确保显示器和个人计算机的电源关闭。
- 将当前的显示器换成该显示器时,请务必将分辨率和垂直扫描频率等PC设置更改为该显示器可用的设置。连接PC之前, 请参照兼容的分辨率表格(封页背面)。

注

• 当多台个人计算机连接到显示器上时,请参照(CD-ROM上的)用户手册。

#### **1.** 将显示器屏幕沿顺时针方向旋转90˚。

横向位置是默认的显示器方向。安装显示器屏幕前,将显示器屏幕转动 90˚ 至纵向位置。

#### **2.**将信号线连接至输入信号连接器和PC。

检查连接器的形状,然后连接电缆。

连接到信号线后,请拧紧连接器的螺钉,固定连接。

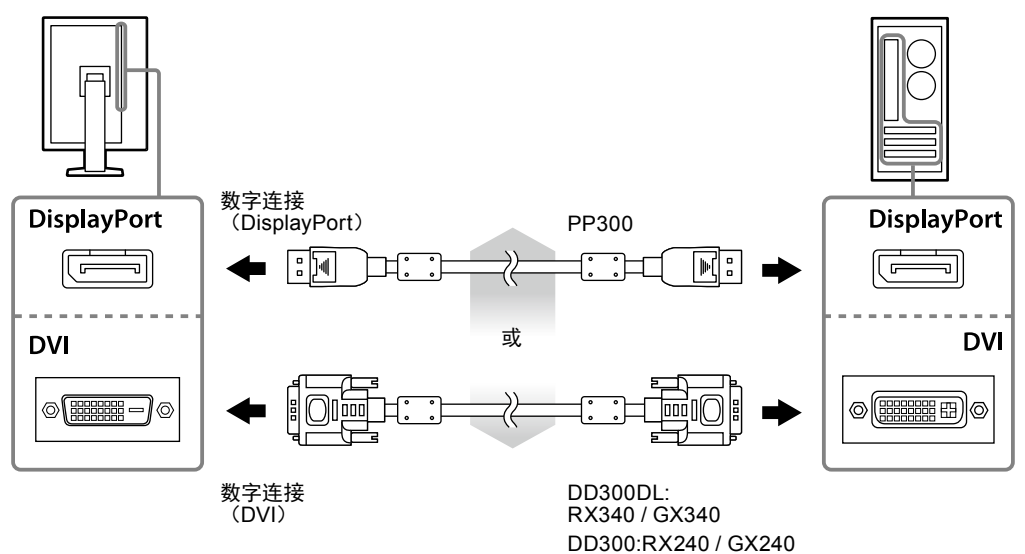

#### **3.** 将电源线插头插入电源插座和显示器上的电源连接器。

**4.**当使用RadiCS LE或ScreenManager Pro for Medical时,请连接USB电缆。

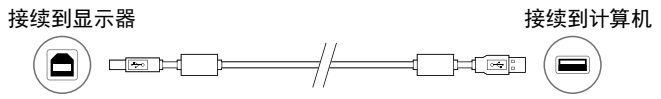

#### **5.**<sup>按</sup> 打开显示器。

显示器电源指示灯亮起绿色。

#### **6.**将个人计算机开机。

出现画面图像。

如果未出现图像,请参[照"不显示图像"\(第](#page-25-0)6页)获得帮助。

#### 注意

• 使用后关闭显示器和个人计算机。

• 为了最大限度地省电,建议您关闭电源按钮。断开主电源开关,或者拔掉电源线,彻底断开显示器电源供应。

### 调整屏幕高度和角度

用双手抓住显示器的左右两边,调节屏幕高度,将屏幕倾斜并回转到最佳工作状态。

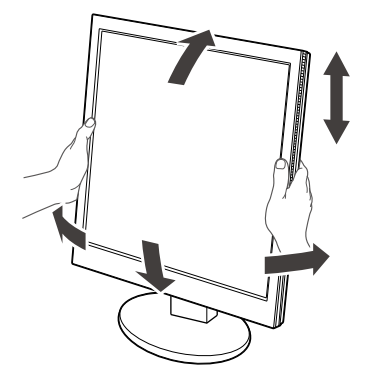

#### 注意

• 请确认各接线是否正确。

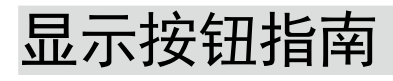

按前按钮(()按钮除外),按钮上方出现按钮指南。

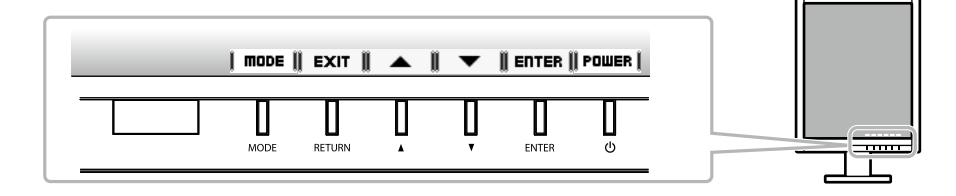

注

- 显示调整菜单和彩色模式菜单时,持续显示按钮指南。
- 按钮指南的显示因所选菜单或状态而异。

### 选择显示模式

可以根据显示器的用途,用此功能轻松选择一种希望的模式。

#### RX240 / RX340

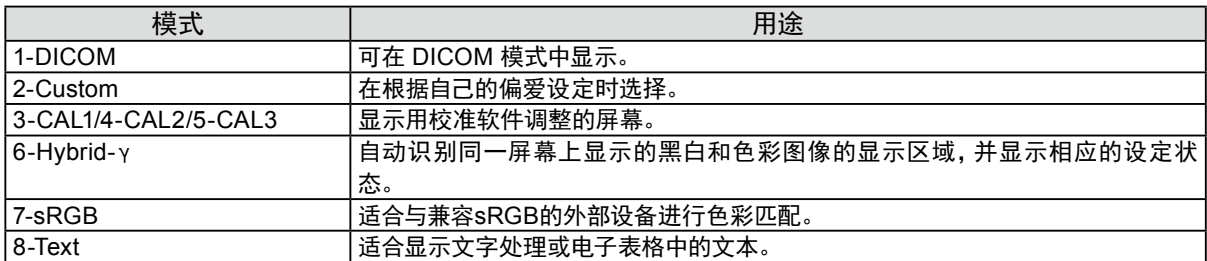

#### GX240 / GX340

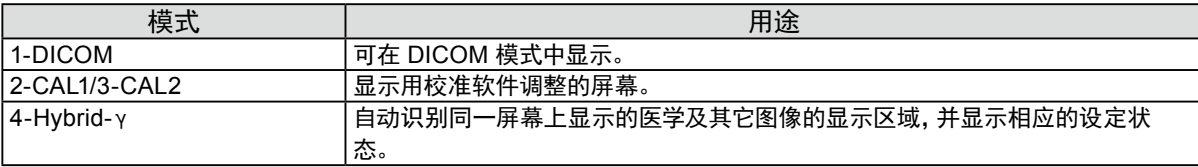

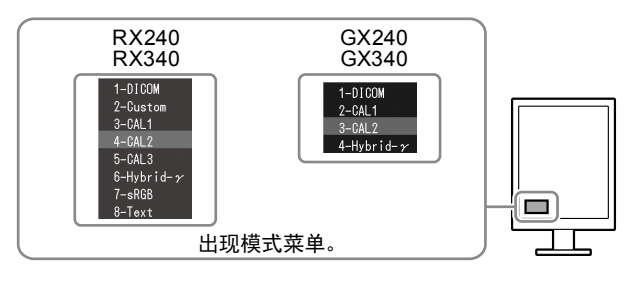

#### 步骤

1. 按 MODE。

屏幕左下角出现模式菜单。

2. 每按一次 MODE, 列表的模式将交替高亮显示。 显示模式菜单时,您可用▲或▼切换模式。

### 控制显示器质量

本显示器附带品质管理软件"RadiCS LE"(用于 Windows)。

要校准显示器和管理校准历史,请参照(在CD-ROM上)RadiCS LE用户手册安装RadiCS LE。通过RadiCS SelfQC 功能和集成前传感器(Integrated Front Sensor)分别对显示器定期进行校准和灰阶检查。详细说明,请参照(在 CD-ROM上)用户手册。

#### 注意

• 使用RadiCS LE 时,请用USB 电缆连接显示器到电脑。

注

• 若要执行符合医学标准的高级质量控制,可使用选购的质量控制软件工具包"RadiCS UX1"。

<span id="page-25-0"></span>不显示图像

如果在采取建议的措施后仍旧不能解决问题,请联系当地的经销商。

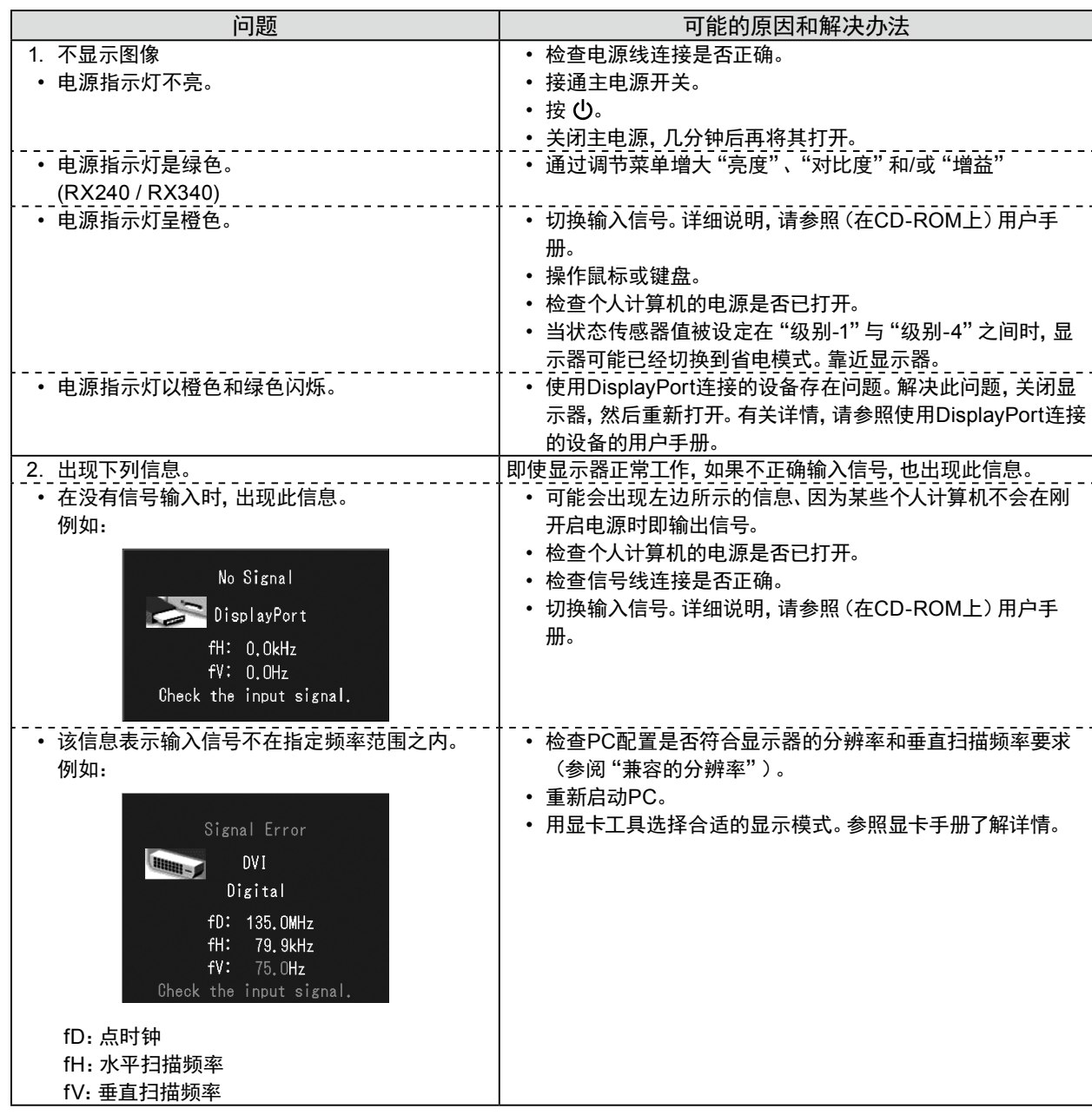

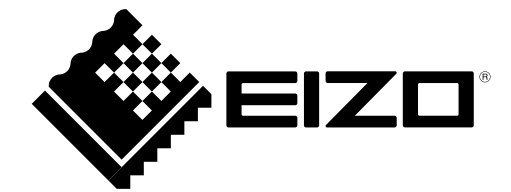

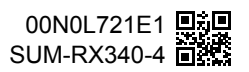

Copyright © 2011-2018 EIZO Corporation. All rights reserved. 5th Edition-March, 2018 Printed in Japan. http://www.eizoglobal.com